## **eService**

Der einfache Weg zur Verwaltung Ihrer Ricoh-Produkte

3.

beim Ricoh-Portal!

Tate:<br>The Problem Code:<br>The Westerstocks

Um zum neuen eService-Portal zu wechseln, setzen Sie einfach hier Ihre Anmeldedaten zurück: **[ricoh.ch/de/support/eservice](http://ricoh.ch/de/support/eservice)**

## **Verbrauchsmaterial bestellen** 1. 2.

- 1. Registrierte Anwender können über den eService von Ricoh Verbrauchsmaterial bestellen.
- 2. Klicken Sie nach dem Einloggen auf "Verbrauchsmaterialbestellung" und wählen Sie Ihr Gerät aus.
- 3. Der Bestellbildschirm zeigt automatisch eine Liste der Verbrauchsmaterialien an, die für das ausgewählte Gerät bestellt werden können.
- 4. Alle Preise sind klar angegeben. Gratisartikel – z. B. Toner für ein Multifunktionssystem, für das ein Full-Service-Vertrag inkl. Toner abgeschlossen wurde – sind mit einem Preis von 0 verzeichnet.
- 5. Wählen Sie von der Liste die benötigten Verbrauchsartikel aus, indem Sie die gewünschte Menge eingeben.
- 6. Verwenden Sie das Dropdown-Menü, um die Lieferart, die Lieferkosten sowie die Lieferadresse auszuwählen und die Bestellung zu bestätigen.

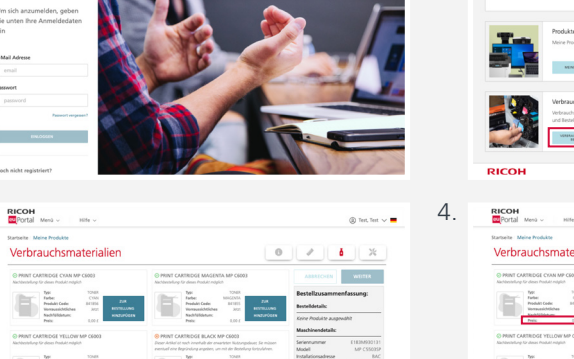

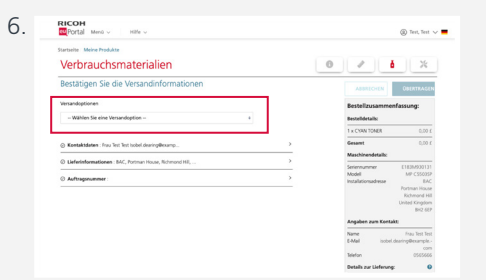

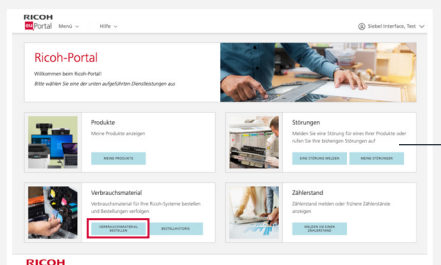

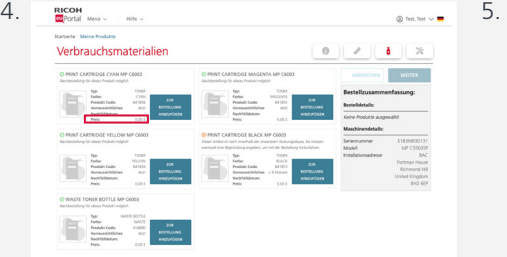

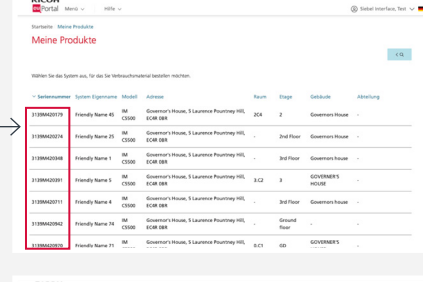

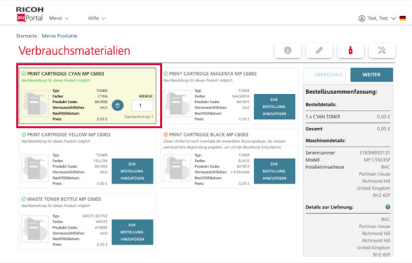

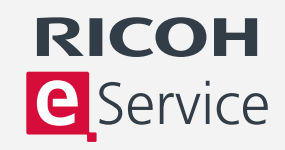

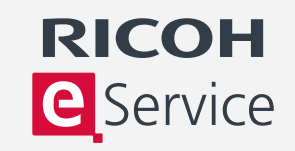

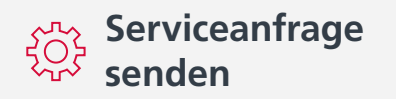

- 1. Registrierte Anwender können über den eService von Ricoh Serviceanfragen einreichen.
- 2. Klicken Sie nach dem Einloggen auf "Serviceanfrage einreichen".
- 3. Wählen Sie aus der Liste der registrierten Geräte das Gerät aus, für das Sie eine Serviceanfrage stellen möchten. Ein Popup-Fenster zeigt frühere Serviceanfragen an. Hier können Sie überprüfen, ob bereits eine Serviceanfrage zu diesem Problem gestellt wurde.
- 4. Ein Pulldown-Menü wird angezeigt, in dem Sie die Beschreibung des Problems auswählen können.
- 5. Bestätigen Sie Ihre Kontaktdaten und geben Sie eine Bestell- oder Referenznummer an. Die Kontaktdaten können geändert werden, um Namen und Telefonnummer eines lokalen Ansprechpartners anzugeben.
- 6. Für kostenpflichtige Serviceanfragen z. B. für ein Gerät ohne Servicevertrag – ist eine Bestellnummer erforderlich.
- 7. Sobald Sie Ihre bevorzugte Servicezeit bestätigt haben, können Sie die Anfrage absenden.

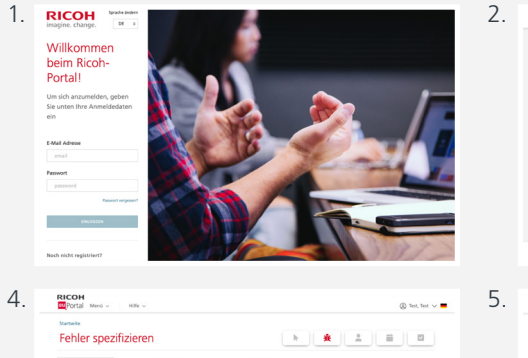

7.

**RICOH** 

**RICOH** 

07:30 0 17:30 07:30 0 17:30  $07:30$  0  $17.30$  0  $07:30$  0  $17:30$  0 07:30 0 17:30  $10-00$  $\sim$ 

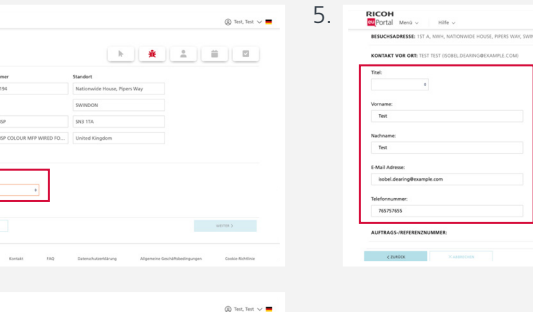

RICOH<br><mark>Ex</mark>Portal Ment - Hilfe -

Ricoh-Portal

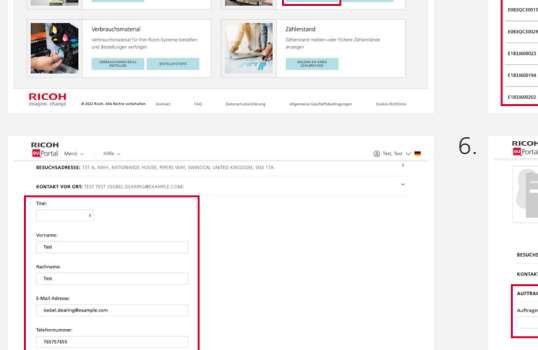

 $\sim$  - weekly  $\sim$ 

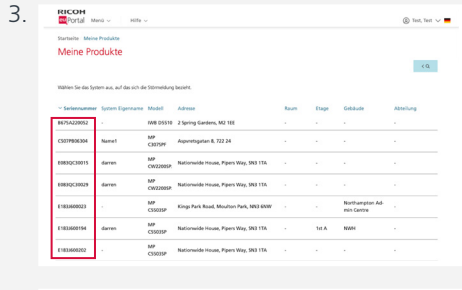

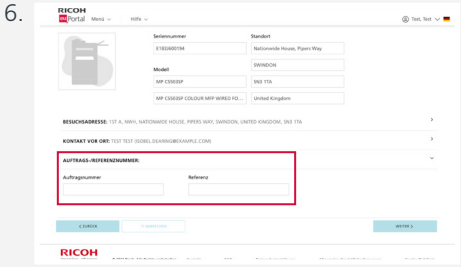

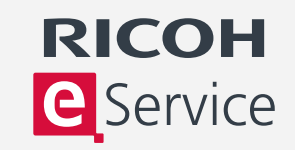

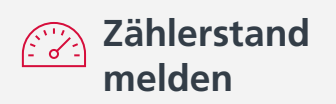

- 1. Melden Sie sich bei eService an und wählen Sie "Zählerstand".
- 2. Wählen Sie aus der Liste der registrierten Geräte das Gerät aus, dessen Zählerstand Sie melden möchten.
- 3. Sie werden nun aufgefordert, den Zählerstand einzugeben.
- 4. Der letzte Zählerstand wird als Referenzwert angezeigt, und anhand der erwarteten Nutzung werden voraussichtliche minimale und maximale Zählerstände vorgeschlagen.
- 5. Geben Sie den neuen Zählerstand in das Feld "Neuen Zählerstand eingeben" ein und klicken Sie auf "Zählerstand melden".

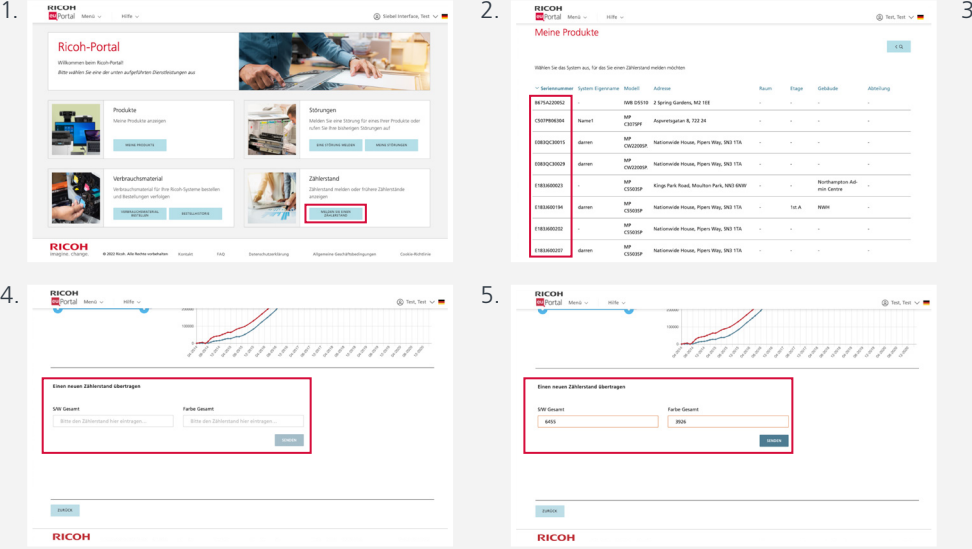

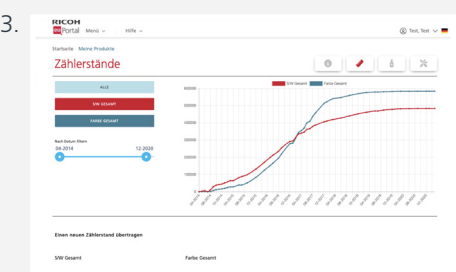

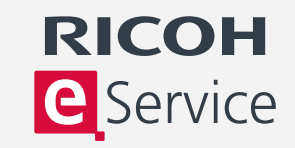

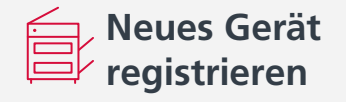

- 1. Melden Sie sich bei eService an und wählen Sie "Neues Gerät registrieren".
- 2. Sie benötigen die Seriennummer des Geräts und die Postleitzahl des Standorts. Die Seriennummer befindet sich auf einem Aufkleber an der Vorderseite des Geräts.
- 3. Wenn Sie mehrere Geräte registrieren möchten, klicken Sie auf den Link "FAQ für die Registrierung mehrerer Geräte". Bei der Registrierung von mehr als 25 Geräten haben Sie die Möglichkeit, die Registrierung per E-Mail durchzuführen.
- 4. Geben Sie die Seriennummer des neuen Geräts und die Postleitzahl des Standorts ein und klicken Sie auf ..Weiter".
- 5. Sie haben nun die Möglichkeit, die Daten zum Gerät und zum Account zu überprüfen. Ihre Accountdaten sind mit der Seriennummer des Systems verknüpft und werden automatisch angezeigt. Sie können diese Daten aktualisieren.

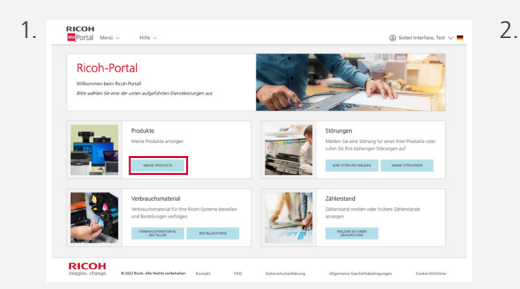

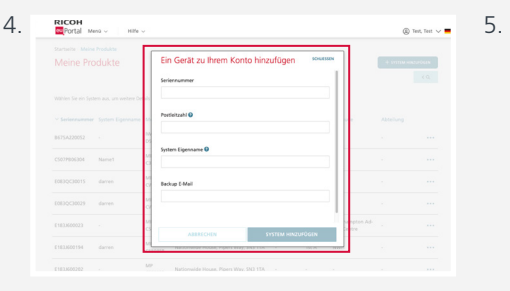

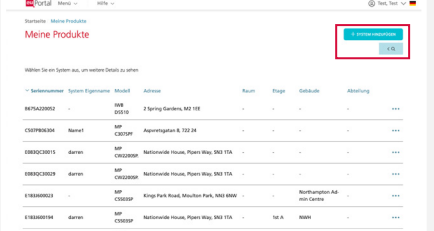

RICOH

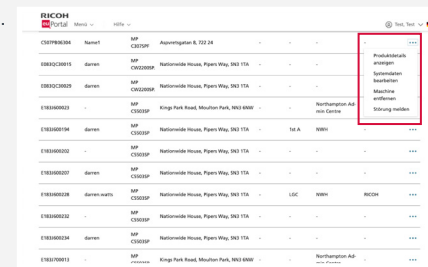

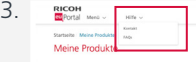

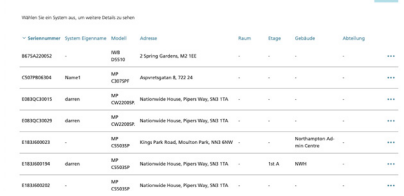